# **MÓDULO DE GESTIÓN DIGITAL DE TRÁMITES JUBILATORIOS**

# *MANUAL DE USUARIO*

El presente manual describe en forma breve y concisa los pasos que debe seguir un trabajador del Ministerio de Educación y Ciencias (MEC) para gestionar el inicio de trámites jubilatorios desde la comodidad de su hogar o lugar de trabajo, mediante el MÓDULO DE GESTIÓN DIGITAL DE TRÁMITES JUBILATORIOS.

Este módulo permite al usuario registrar la información y proveer la documentación requerida, mediante pantallas de carga cuya operación resulta bastante sencilla. También facilita la impresión de los formularios requeridos por la Dirección General de Jubilaciones y Pensiones (DGJP) del Ministerio de Hacienda (MH), el registro de la resolución de jubilación emitida por dicho Ministerio, además de posibilitar la verificación del estado del trámite en todo momento.

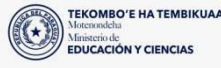

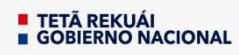

Paraguay<br>de la gente

**Juan Manuel Brunetti Marcos** *Ministro de Educación y Ciencias*

**Carlos Alberto Aguilera Benítez** *Director General de Gestión y Desarrollo del Personal*

**Carolina Elizabeth del Carmen Arrúa Zárate** *Directora de Bienestar del Personal*

**Miguel Andrés Morel González** *Director de Registro de Datos y Sistemas*

#### **Equipo Técnico**

**Jorge Chaparro** *Jefe del Departamento de Jubilaciones* 

**Ronald Paniagua** *Jefe del Departamento de Sistemas*

**Ronald Caetano** *Programador*

**Simón Cubilla** *Elaboración del manual*

#### **CONTENIDO**

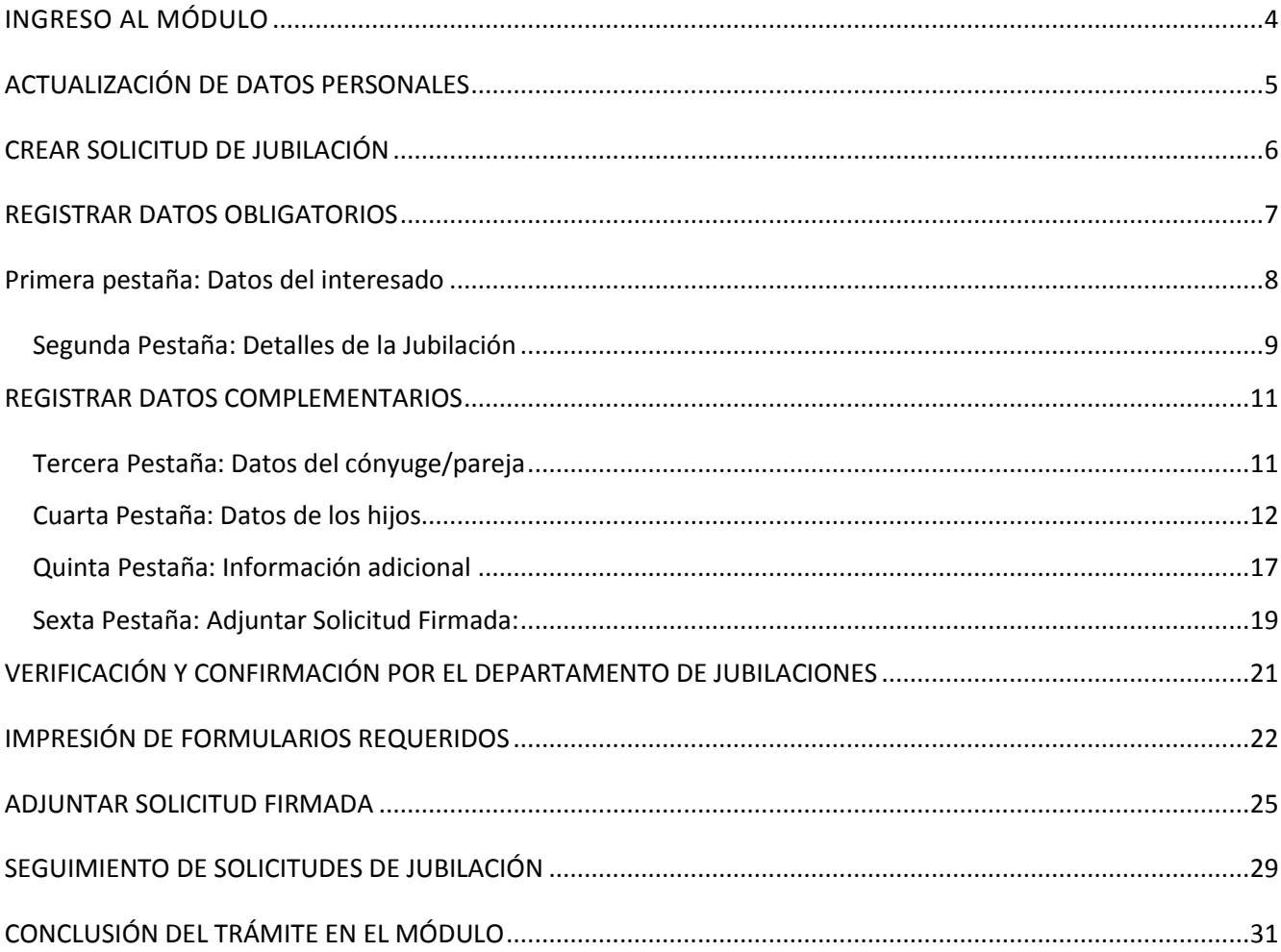

# <span id="page-3-0"></span>**INGRESO AL MÓDULO**

Ingrese a la página **[www.mec.gov.py](http://www.mec.gov.py/)**.

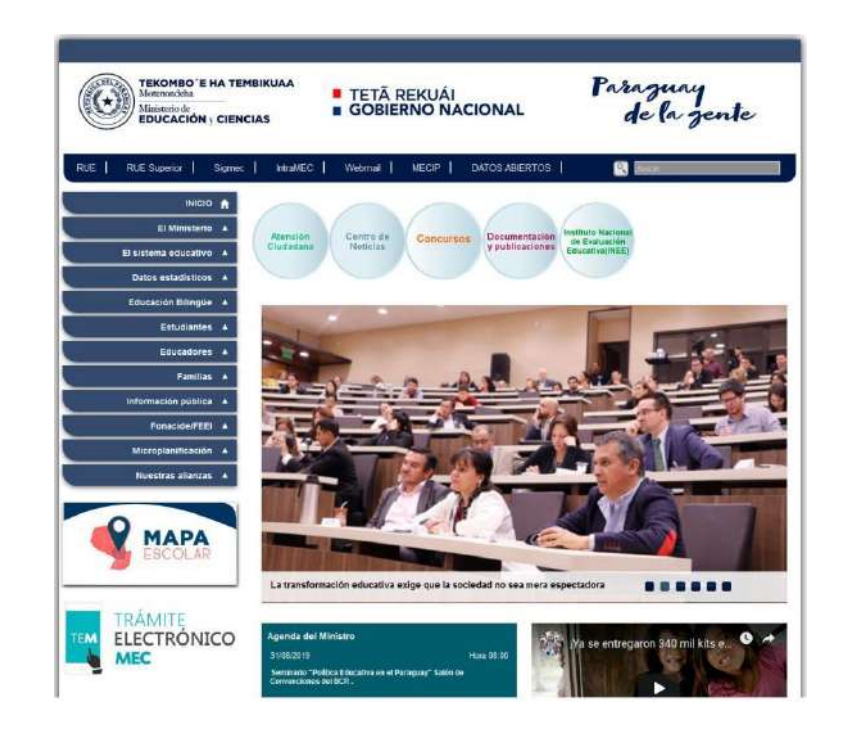

*Fig. 1*

Una vez en la página, seleccione la opción **SIGMEC.**

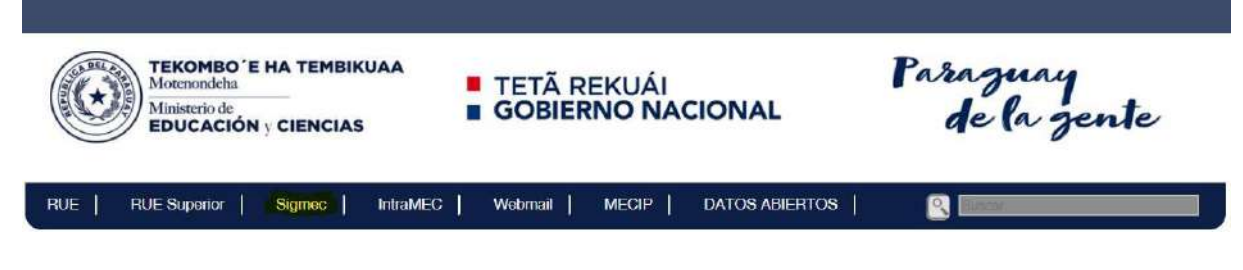

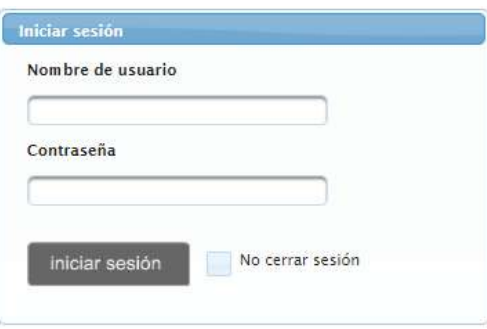

*Ingrese su nombre de usuario digite su contraseña y seleccione el botón Iniciar sesión.*

*Fig. 3*

Luego ingrese al **Módulo Mi Cuenta del SIGMEC.**

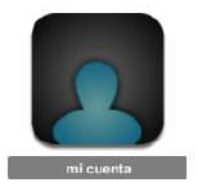

*El módulo Mi Cuenta es "personal", esto significa que el usuario con el que Usted ingresa vincula la información contenida en esta cuenta con los registros requeridos en el Módulo de Gestión Digital de Trámites Jubilatorios.*

*Fig. 4*

# <span id="page-4-0"></span>**ACTUALIZACIÓN DE DATOS PERSONALES**

Antes de registrar su solicitud de Jubilación, debe asegurarse de tener actualizados sus datos personales (Mi Cuenta/Registros Personales/Datos Personales), sus documentos escaneados a color (no fotografiados) y adjuntos en formato PDF (legible), requeridos para el inicio de trámites jubilatorios, según el tipo y subtipo de jubilación solicitada.

Algunos datos personales e información adicional que debe actualizar son los siguientes:

- 1. Datos personales (datos referentes a ubicación, teléfono, celular, correo electrónico).
- 2. Fotocopia de Cédula de Identidad autenticada por escribanía (adjuntar PDF).
- 3. Antecedente Judicial actualizado (adjuntar PDF).
- 4. Datos Básicos (adjuntar una fotografía personal tipo foto carné).
- 5. Primer Título Habilitante docente, visado y legalizado por el MEC (en caso que aún no lo haya realizado, adjuntar PDF en: Mi Cuenta/ Actualización documental/Formaciones/Títulos).
- 6. Adjuntar Constancia en los casos que se requiera Nota Institucional Aclaratoria mediante Actualización de Datos en el Módulo "Mi Cuenta" del SIGMEC: Mi Cuenta/ Actualización documental/Experiencia.

### <span id="page-5-0"></span>**CREAR SOLICITUD DE JUBILACIÓN**

Una vez actualizados sus datos personales e información adicional, debe ingresar a la opción Trámites Jubilatorios.

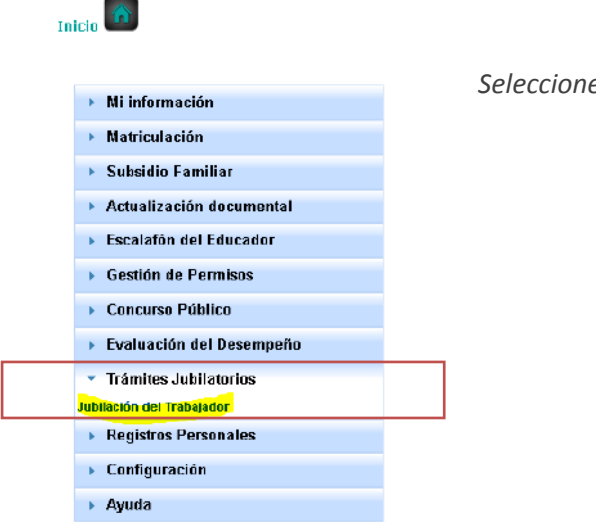

*Seleccione la opción Jubilación del Trabajador.*

#### *Fig. 5*

Se desplegará la pantalla de **GESTIÓN DE TRÁMITES JUBILATORIOS** (Fig. 6) en la que podrá registrar una solicitud de jubilación. *En caso de no tener registrada una solicitud, se desplegará el mensaje NINGÚN DATO ENCONTRADO.* 

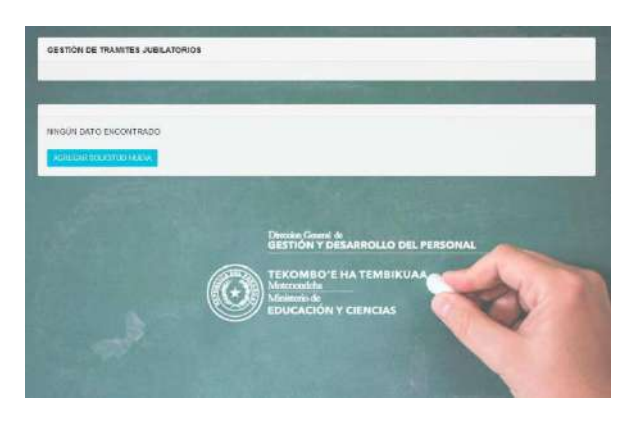

### <span id="page-6-0"></span>**REGISTRAR DATOS OBLIGATORIOS**

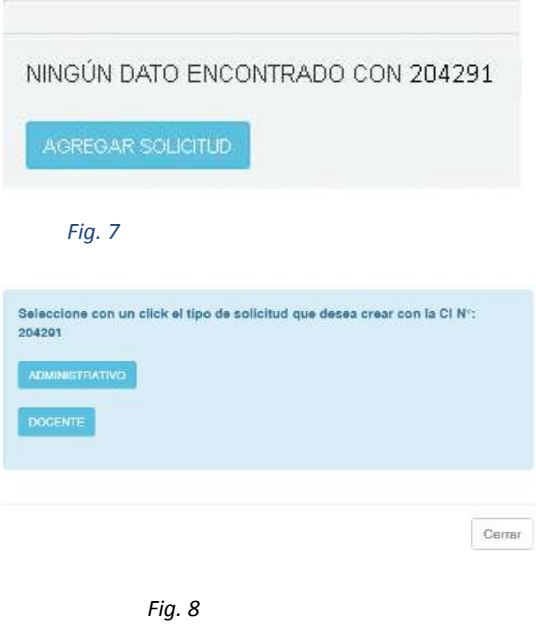

*Presione el botón AGREGAR SOLICITUD y se desplegará la pantalla que corresponde al*  **Formulario para carga de Datos o Actualización**.

Se desplegará la pantalla en la que debe seleccionar el tipo de solicitud, según el rubro que posee. En caso de poseer ambos rubros como en la Fig.8, debe seleccionar *Docente* para jubilación en rubro "DOCENTE", y *Administrativo* para jubilación en el rubro "ADMINISTRATIVO". El Módulo impide que realice más de una solicitud por tipo de rubro, por lo que debe realizar una solicitud independiente por cada tipo de rubro, es decir, una solicitud por vez.

A continuación, se desplegará el Formulario para carga de Datos o Actualización (Fig. 9). Observe que el mismo posee 6 (seis) pestañas.

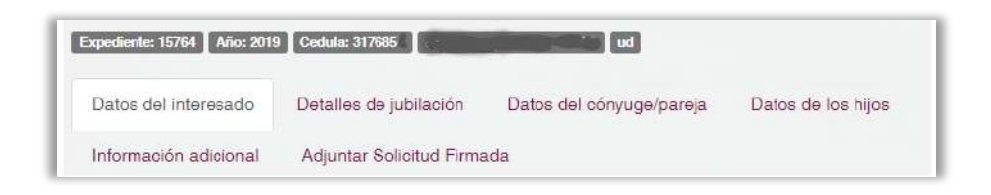

*Fig. 9*

# <span id="page-7-0"></span>**PRIMERA PESTAÑA: DATOS DEL INTERESADO**

En la **primera pestaña** se desplegará **Datos Personales del Interesado** (Fig. 10) ya registrados en el SIGMEC, por ejemplo: número de cédula, nombre/s y apellido/s, fecha de nacimiento, etc.

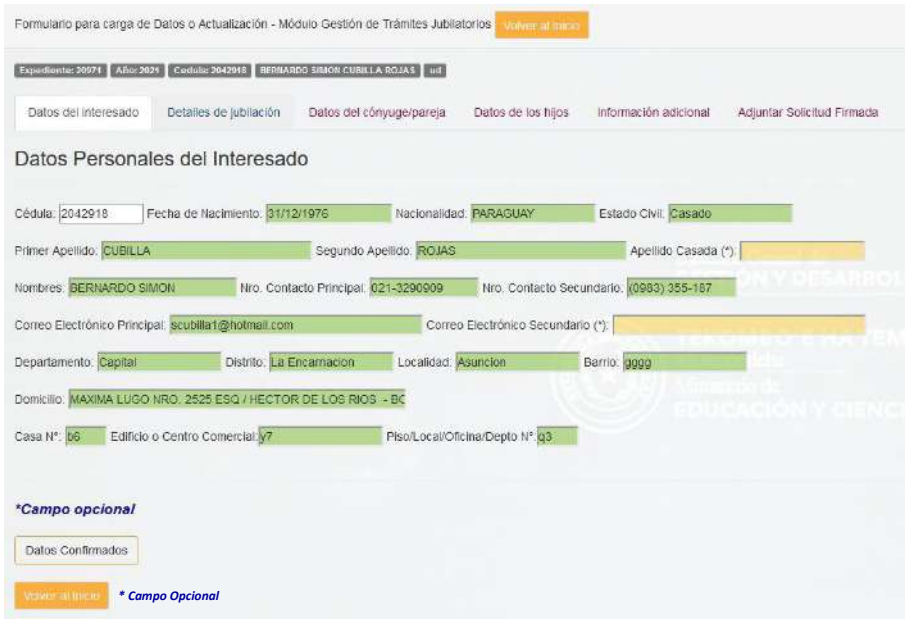

*Fig. 10*

Complete cada uno de los datos solicitados. Recuerde que los campos con asterisco (\*) son opcionales. Una vez completos, debe presionar el botón *Confirmar Datos Personales* para actualizar los datos*.*

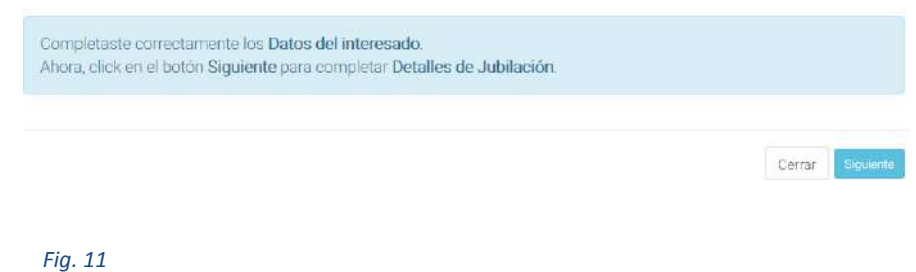

Seguidamente, se desplegará el mensaje de confirmación (Fig.11). A continuación, presione el botón *Siguiente* para desplegar la segunda pestaña de detalles de jubilación.

#### <span id="page-8-0"></span>**Segunda Pestaña: Detalles de la Jubilación**

b) En la **segunda pestaña** se desplegarán los **detalles de la solicitud de jubilación**, en que debe seleccionar el Tipo de jubilación solicitada: Docente o Administrativa.

En Tipo de jubilación, la opción Docente estará seleccionada por defecto. Usted podrá seleccionar el tipo de jubilación de su interés.

b.1) Si seleccionó Jubilación **docente**, se desplegará la siguiente ventana:

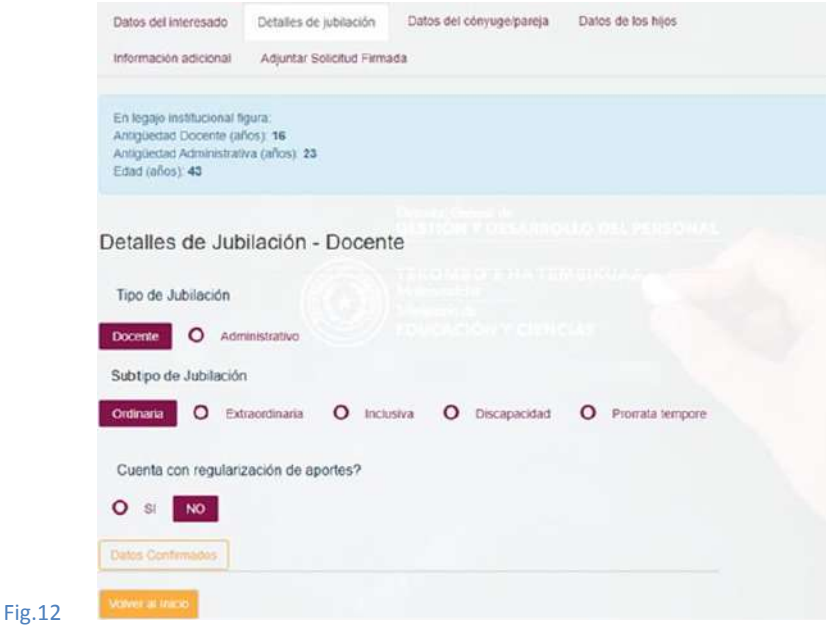

En Subtipo de Jubilación, debe seleccionar: **Ordinaria, Extraordinaria, Inclusiva, Discapacidad o Prorrata tempore.** En la Fig. 12 se observa la selección del subtipo Ordinaria. En el campo **¿Cuenta con regularización de aportes?** encontrará seleccionada por defecto la opción **NO**. Si cuenta con regularización de aportes, debe seleccionar **SI** y se habilitará el campo **"Especifique en que concepto"** (Fig.13).

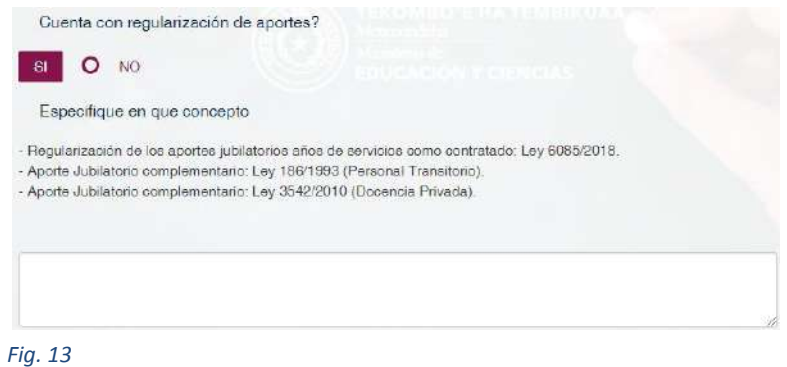

Debe seleccionar **"SI",** en caso que haya realizado el trámite para la Regularización de los Aportes Jubilatorios sea para: Reconocimiento de Años de Servicio como Contratado, Aporte Jubilatorio Complementario u otros.

En el campo **Especifique en qué concepto** deberá consignar la ley correspondiente según sea el caso:

- Regularización de los aportes jubilatorios años de servicio como contratado: Ley 6085/2018.

- Aporte Jubilatorio complementario: Ley 186/1993 (Personal Transitorio), Ley 6085/2018, Ley de Presupuesto y correspondiente Decreto Reglamentario.
- Aporte Jubilatorio complementario: Ley 3542/2010 (Docencia Privada)
- Otros (describir)

Si por algún motivo desea modificar o suprimir los datos declarados en este campo, solo debe seleccionar **NO** en el campo **¿Cuenta con Regularización de Aportes?** y el campo se limpiará y ocultará.

b.2) Si seleccionó jubilación **administrativa**, se desplegará la siguiente ventana (Fig.14):

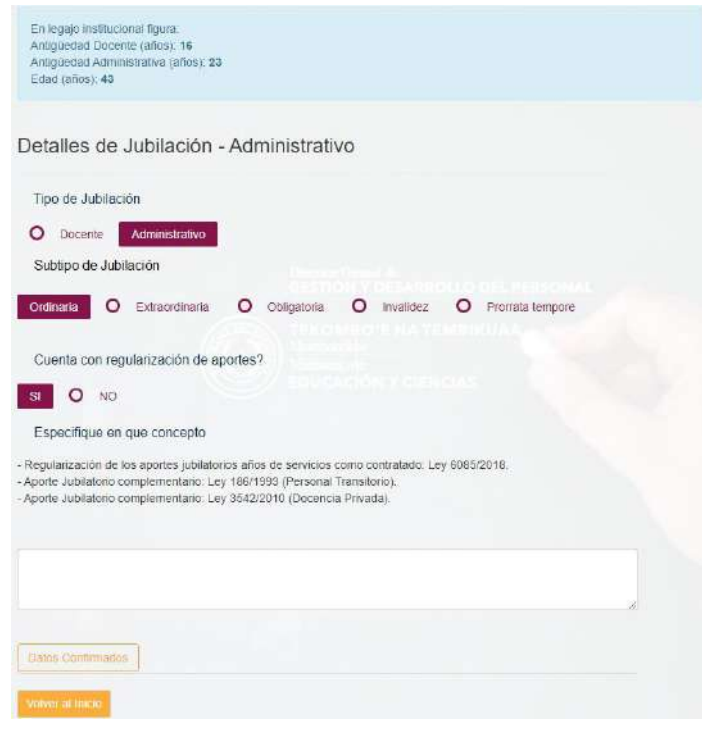

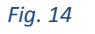

En Subtipo de Jubilación, debe seleccionar: **Ordinaria, Extraordinaria, Obligatoria, Invalidez o Prorrata tempore.** En la Fig. 14 se observa la selección del subtipo Ordinaria. En el campo **¿Cuenta con regularización de aportes?** encontrará seleccionada por defecto la opción **NO**. Si cuenta con regularización de aportes, debe seleccionar **SI** y se habilitará el campo **"Especifique en que concepto"**. Fig.13.

Debe seleccionar **"SI",** en caso que haya realizado el trámite para la Regularización de los Aportes Jubilatorios sea para: Reconocimiento de Años de Servicio como Contratado, Aporte Jubilatorio Complementario u otros.

En el campo **Especifique en qué concepto** deberá consignar la ley correspondiente según sea el caso:

- Regularización de los aportes jubilatorios: años de servicio como contratado: Ley 6085/2018.
- Aporte Jubilatorio complementario: Ley 186/1993 (Personal Transitorio), Ley 6085/2018, Ley de Presupuesto y correspondiente Decreto Reglamentario.
- Otros (describir)

Si por algún motivo desea modificar o suprimir los datos declarados en este campo, solo debe seleccionar **NO** en el campo **¿Cuenta con Regularización de Aportes?** y el campo se limpiará y ocultará.

Una vez verificados los datos consignados, debe presionar el botón *Guardar Detalles de Jubilación* para que los datos sean almacenados para esta pestaña. A continuación, se desplegará el mensaje

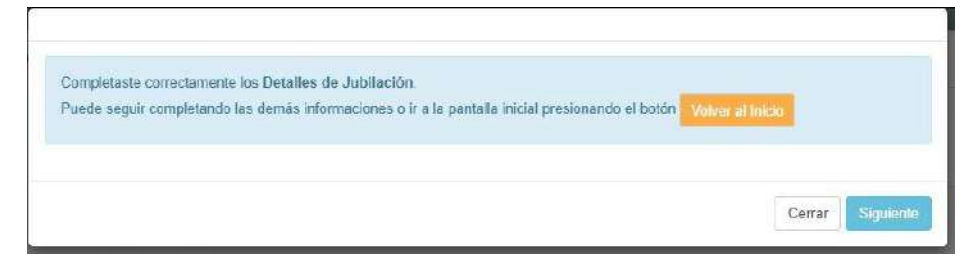

correspondiente que le posibilitará presionar la opción *Siguiente* (Fig.15) para seguir completando los demás datos.

 *Fig. 15*

#### <span id="page-10-0"></span>**REGISTRAR DATOS COMPLEMENTARIOS**

#### <span id="page-10-1"></span>**Tercera Pestaña: Datos del cónyuge/pareja**

c ) La **tercera pestaña** corresponde a los **Datos del cónyuge/pareja,** si tuviere. En esta pestaña debe consignar algunos datos tales como: Número de cédula de identidad, nombre/s y apellido/s, datos del domicilio y otros según se observa en la Fig.21.

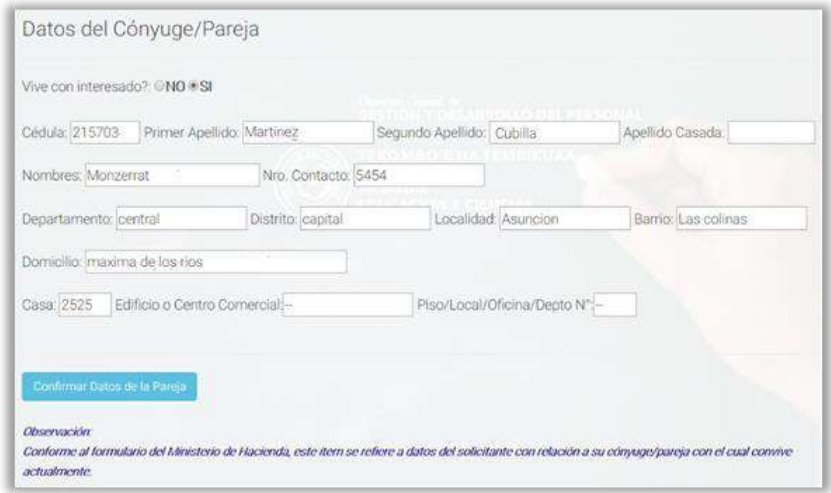

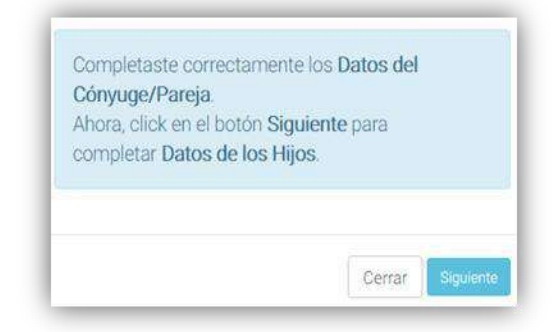

Una vez llenados los datos solicitados, debe presionar el botón *Confirmar Datos de la Pareja***.** A continuación, se desplegará un mensaje de confirmación (Fig.22) brindándole la posibilidad de seleccionar la opción *Siguiente* para completar los datos de los hijos.

*Fig. 22*

### <span id="page-11-0"></span>**Cuarta Pestaña: Datos de los hijos**

d ) La **cuarta pestaña** corresponde a los **Datos de los hijos.** En la misma podrá registrar los datos personales de los hijos nacidos durante el ejercicio de la docencia o función administrativa, hasta el número de tres, si los tuviere. Para la **jubilación docente ordinaria**, deberá adjuntar las documentaciones de los hijos descritas más abajo (Pág. 16) por cada hijo/a declarado/a.

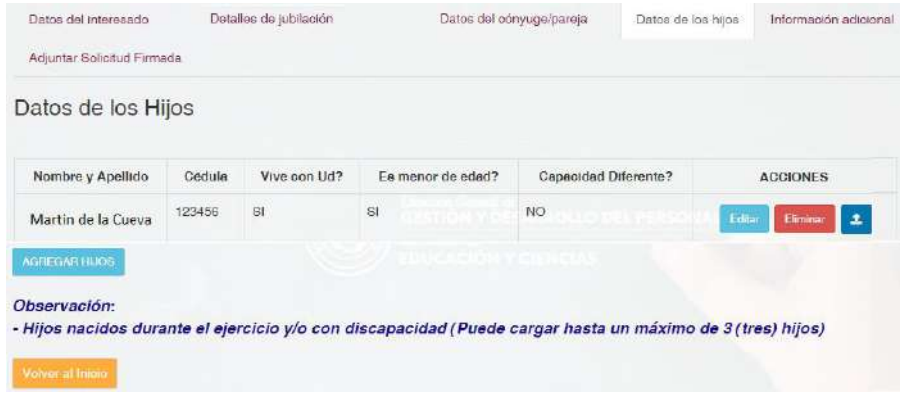

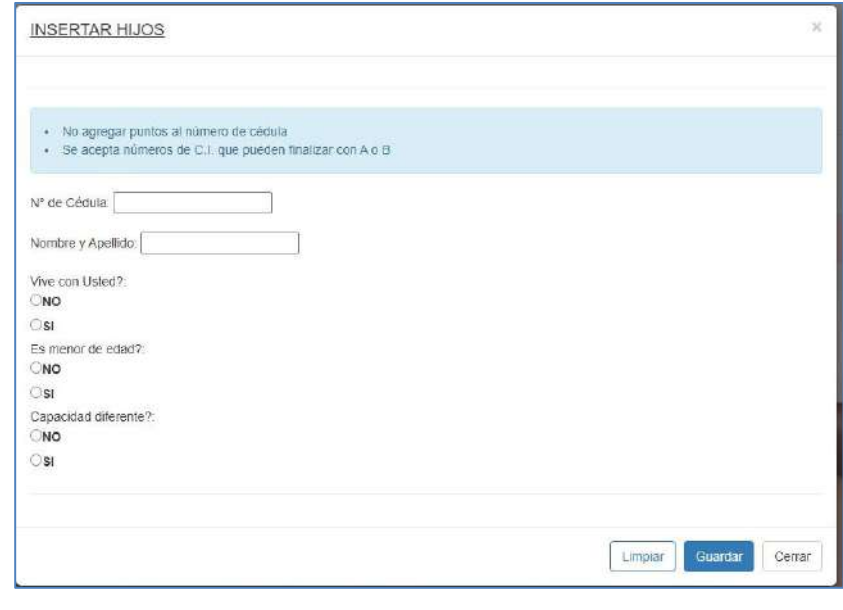

Fig.24

Para agregar datos de los hijos presione el botón *Agregar Hijos* y se desplegará la pantalla **Insertar Hijos**  (Fig.24). Complete, por cada hijo/a, los siguientes datos: Número de cédula, nombre/s y apellido/s y marque la respuesta **(SI/NO)** a cada una de las siguientes preguntas: **¿Vive con Ud.?, ¿Es menor de edad?, ¿Capacidad diferente?** 

Puede borrar los datos registrados si lo desea, presionando el botón *Limpiar.* Presione el botón *Guardar* para almacenar el registro.

Seguidamente, solo para la solicitud de **jubilación docente ordinaria**, por cada hijo/a declarado/a en esta sección, debe adjuntar los documentos respaldatorios del mismo en un archivo en formato PDF. Es decir, si declaró 3 (tres) hijos, debe subir 3 archivos PDF individuales. Las imágenes de los documentos escaneados que debe contener cada archivo para adjuntar, se describen a continuación:

1). Imagen del Certificado de Nacimiento original del hijo/a incluyendo la imagen del sello de LEGALIZACIÓN por la Dirección General del Registro del Estado Civil (se encuentra al dorso).

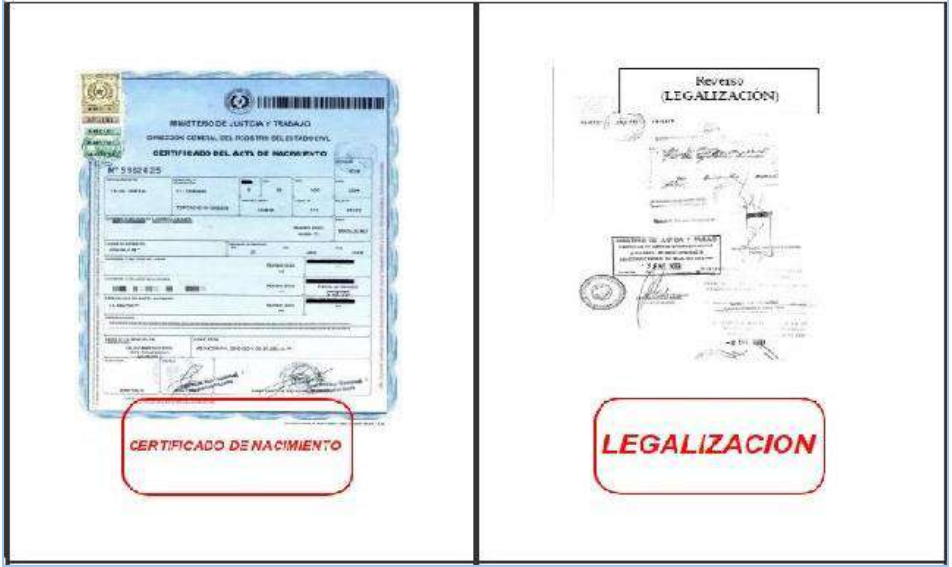

*Fig. 25 Vista previa de los documentos en el archivo escaneado para un hijo/a.*

Asegúrese que el archivo PDF contenga todos los documentos y legalizaciones requeridas. Seguidamente, para subir el archivo PDF presione el botón y se desplegará la pantalla para seleccionar el archivo. Fig.26

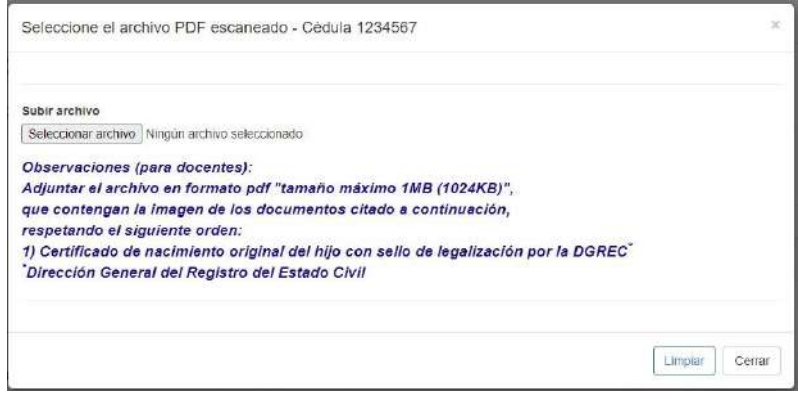

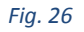

Presione el botón **Seleccionar archivo** y se desplegará la ventana **Abrir** en el explorador de archivos de su ordenador. A continuación, busque y seleccione haciendo clic el archivo PDF que contiene los documentos del hijo que está cargando y luego presione el botón *Abrir*, como se observa en la Fig. 27.

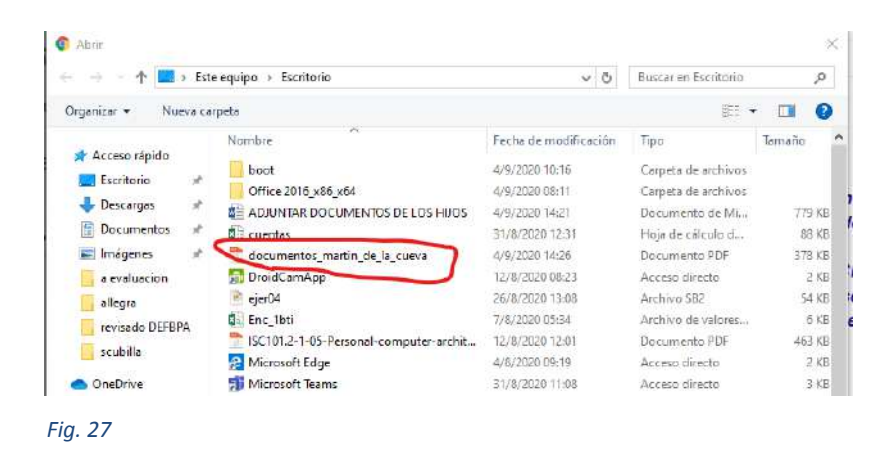

Una vez que haya subido correctamente el archivo, en la ventana se desplegará un mensaje de confirmación que indica que el archivo fue subido correctamente, que la información del hijo ha sido guardada correctamente (Fig.28). A continuación, presione el botón *Cerrar*.

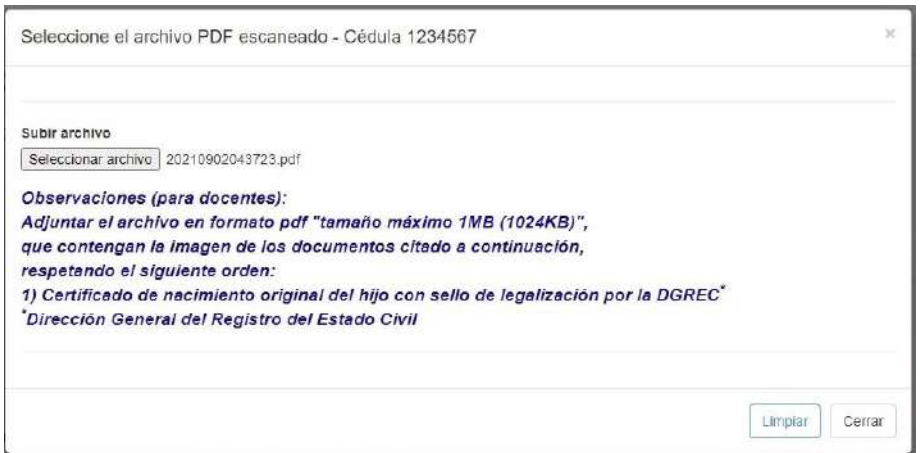

Si por algún motivo subió otro archivo PDF por equivocación, solo debe volver a presionar el botón *Seleccionar Archivo* (Fig.28) y seleccionar de nuevo el archivo correcto. Una vez subido el archivo observará

que en la sección de **Acciones** del registro se habilita el botón que le permite visualizar el archivo subido donde podrá verificar si seleccionó correctamente el archivo PDF (Fig.29)

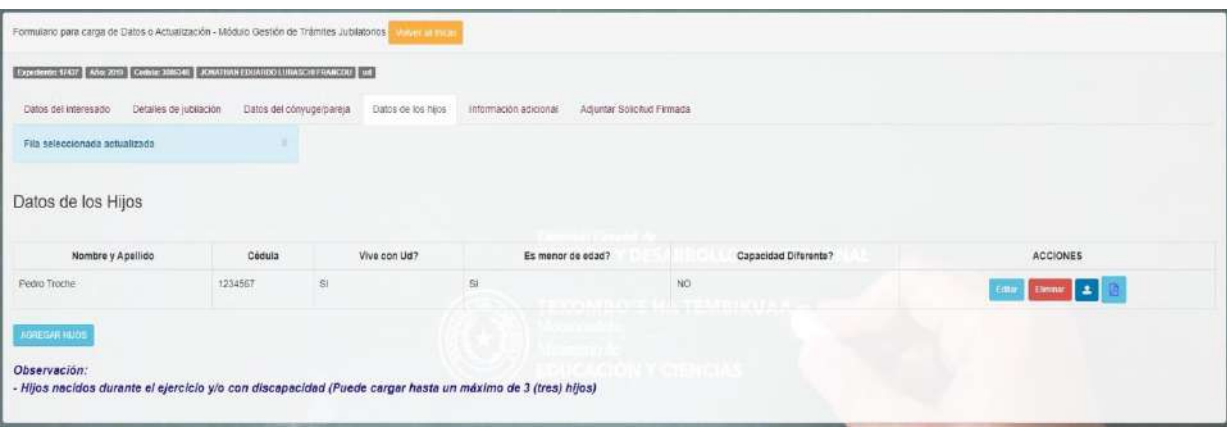

*Fig. 29* 

Para agregar datos de los demás hijos, presione el botón **Agregar Hijos** y proceda de la misma manera siguiendo los mismos pasos.

Luego de agregar un hijo, se desplegará un mensaje de confirmación que posibilita el registro de información adicional, en cuyo caso debe seleccionar la opción *Siguiente* (Fig. 30).

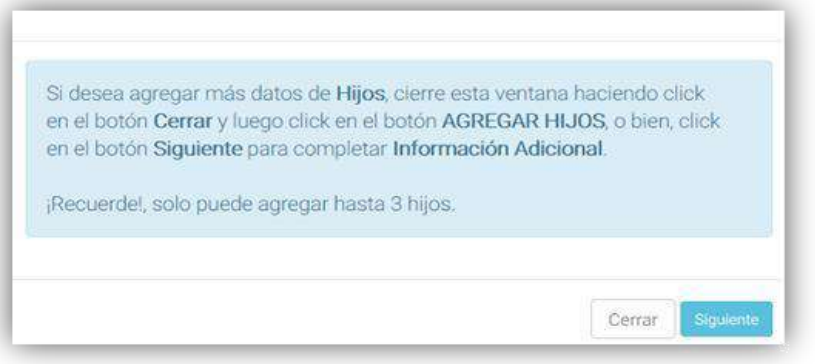

*Fig. 30*

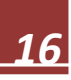

En caso de haber incurrido en algún error, puede editar los datos de algún hijo presionando el botón *Editar* que se visualiza en la Fig.29, a continuación de lo cual se desplegará la pantalla Modificar Datos del hijo como se observa en la siguiente figura (Fig.31):

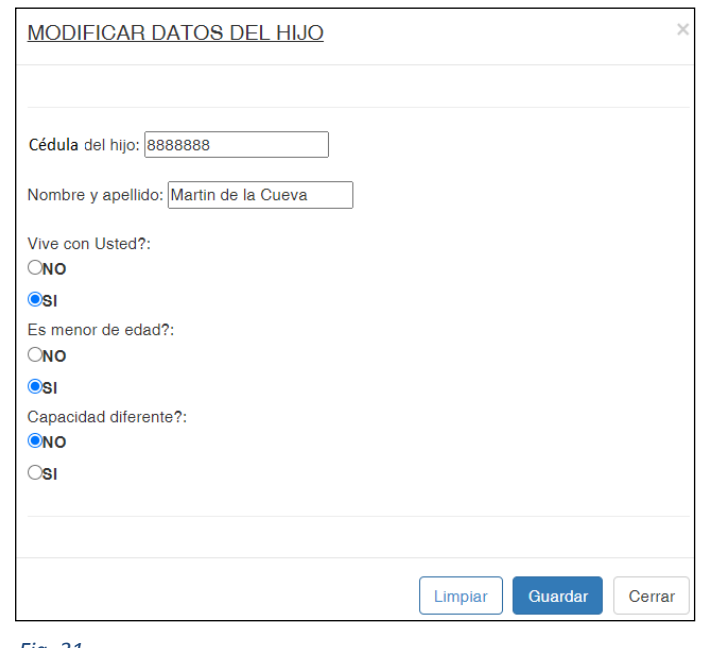

 *Fig. 31*

Realice los cambios correspondientes y vuelva a presionar el botón *Guardar.* También puede eliminar el registro de un hijo (Fig.29), presionando el botón *Eliminar.* Como medida de seguridad, el módulo le solicitará la confirmación de la operación. Seleccione *Aceptar* para confirmar que desea borrar el registro, o *Cancelar* si no desea hacerlo.

### <span id="page-16-0"></span>**Quinta Pestaña: Información adicional**

e) La **quinta pestaña** corresponde a la carga de **Información adicional** en el módulo (Fig.32). En la misma, debe registrar los datos de otras personas que viven con Usted, así como el parentesco que guarda con ellas; siempre y cuando estas personas no hayan sido registradas en las pestañas **Datos del Cónyuge** o **Datos de los Hijos**.

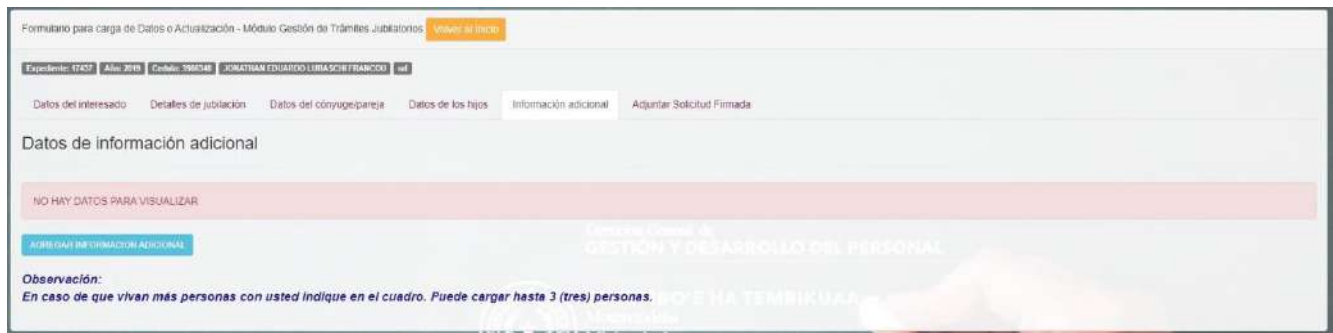

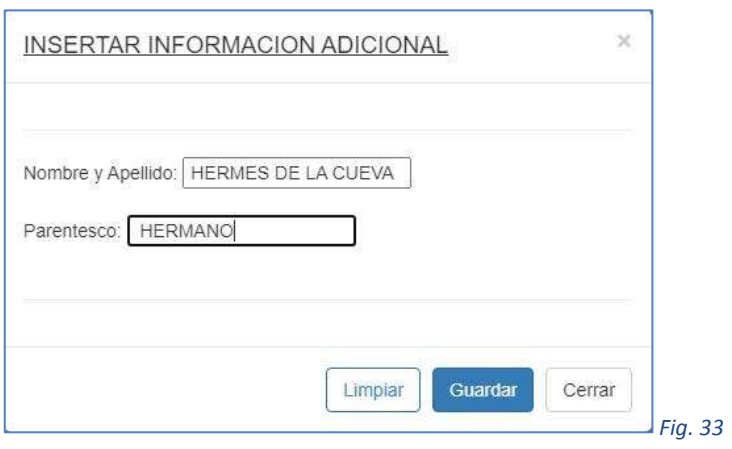

Presione el botón *Agregar Información Adicional* y se desplegará la ventana **INSERTAR INFORMACIÓN ADICIONAL** (Fig.33). Registre el nombre y apellido de la persona y seguidamente, el parentesco que guarda con la misma.

Una vez registrados todos los datos correspondientes a información adicional referente a una de las personas que vive con Usted, puede cerrar la pantalla y proceder de la misma manera para registrar los datos correspondientes a información adicional referente a otra/s persona/s hasta el número de tres, que vivan con Usted, si fuera el caso.

Al presionar el botón *Guardar* para almacenar esta información, se desplegará un mensaje de confirmación (Fig.34), dándole la posibilidad de pasar a la siguiente pestaña **Adjuntar Solicitud Firmada**.

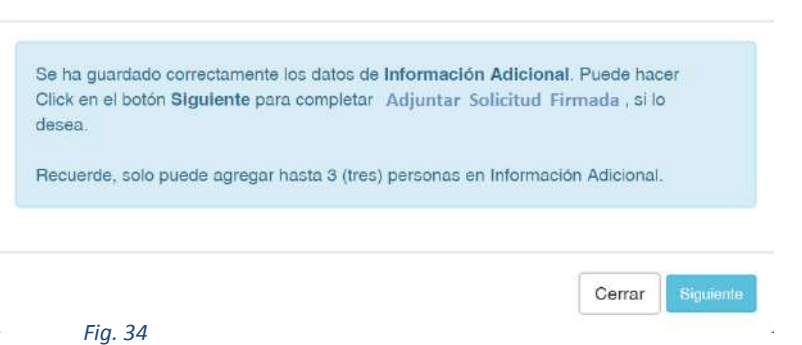

Si presiona el botón *Cerrar,* visualizará el registro de información adicional cargado (Fig.35).

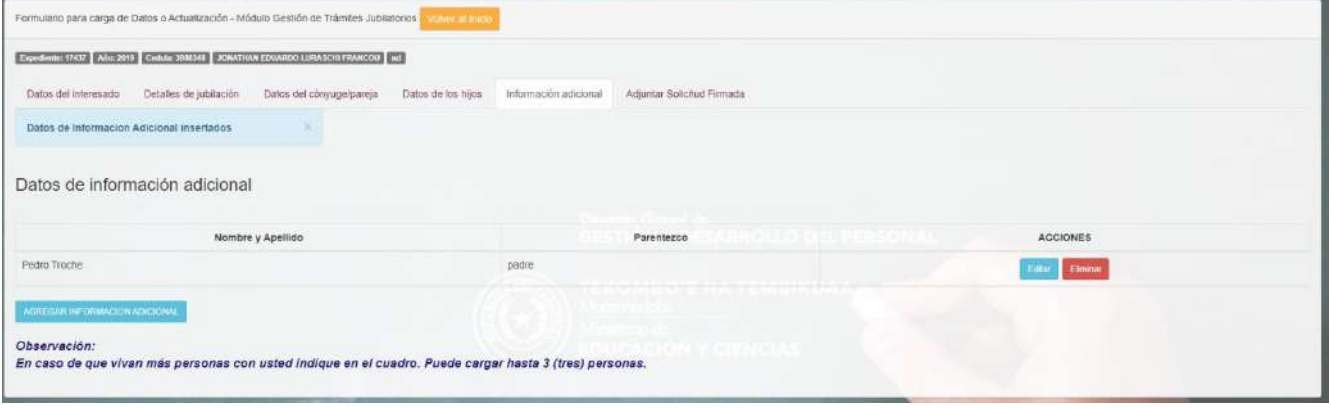

*Fig. 35* 

En caso de haber incurrido en algún error en el registro de otras personas que vivan con Usted,

puede editar los datos de información adicional presionando en botón *Editar* como se observa en la Fig. 29. Realice los cambios en la ventana MODIFICAR INFORMACION ADICIONAL (Fig.36) y vuelva a presionar el botón *Guardar*.

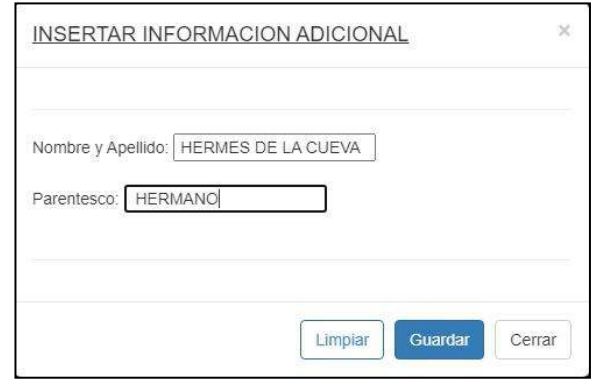

*Fig. 36*

También puede eliminar el registro de información adicional presionando el botón *Eliminar* (Fig.35). Como medida de seguridad, el módulo le solicitará la confirmación de la operación. Seleccione **Aceptar** para confirmar que desea borrar el registro, o **Cancelar** si no desea hacerlo.

#### <span id="page-18-0"></span> **Sexta Pestaña: Adjuntar Solicitud Firmada:**

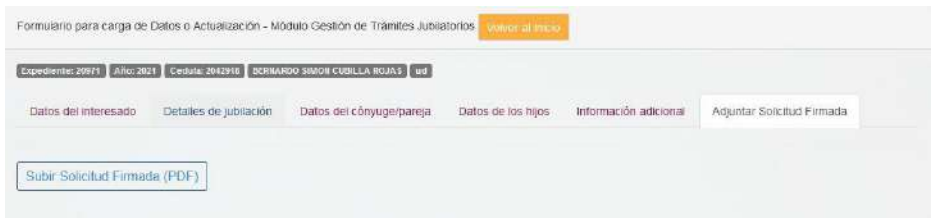

#### *Fig.37*

f.) Al seleccionar esta pestaña (Fig.37) se desplegará el mensaje **Debes confirmar los datos y aguardar confirmación del Departamento de Jubilaciones**. Para confirmar los datos registrados debe presionar el botón *Volver al inicio,* tras lo cual se desplegará la pantalla que puede observarse en la Fig.38.

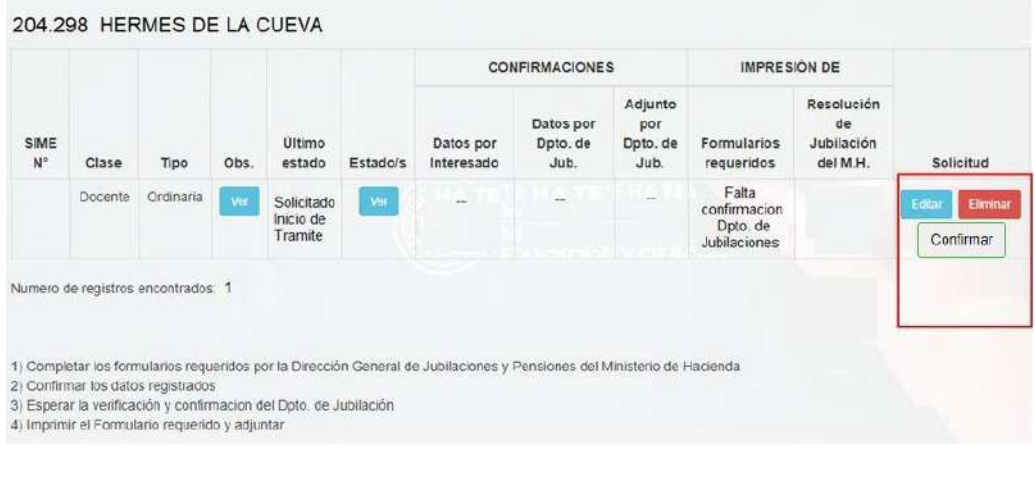

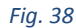

Note que la solicitud aún no está confirmada. Seguidamente, debe confirmar su solicitud presionando el botón *Confirmar*. El módulo le solicitará confirmar la solicitud. Presione **OK** para confirmar o **Cancelar** para no hacerlo. Si presionó Ok, se actualizará el formulario de su solicitud en los siguientes campos (Fig. 39):

En el campo **Último estado,** ahora puede visualizar el comentario: **Confirmado por el Interesado**. En este campo se almacena la Fecha y Hora de confirmación. Note la habilitación del botón *Desconfirmar* **que le permite desconfirmar nuevamente los datos de la solicitud, siempre y cuando la misma no haya sido confirmada por el Dpto. de Jubilaciones.**

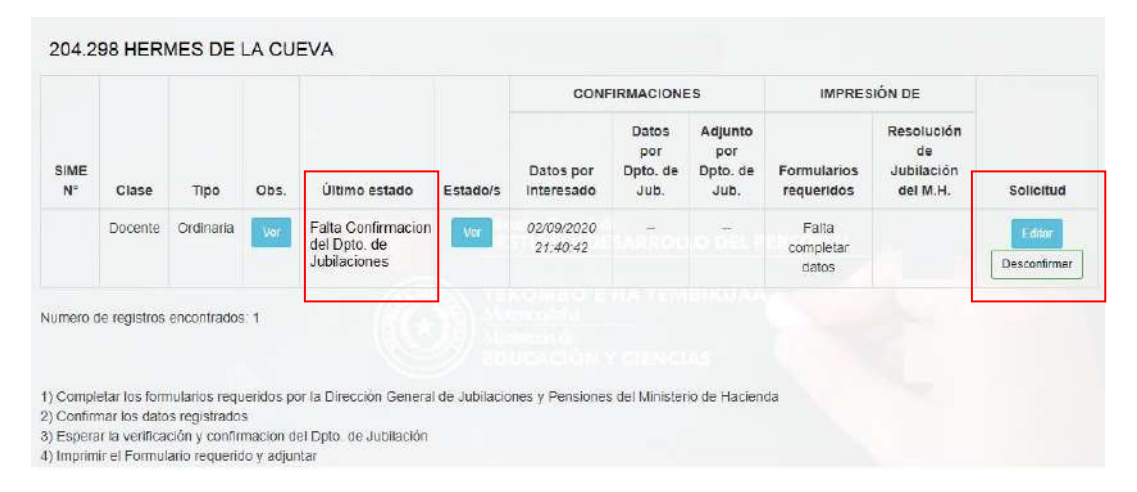

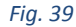

# <span id="page-20-0"></span>**VERIFICACIÓN Y CONFIRMACIÓN POR EL DEPARTAMENTO DE JUBILACIONES**

Para verificar si la solicitud de jubilación que presentó a través del módulo cuenta con la confirmación del Departamento de Jubilaciones del MEC, vuelva a ingresar al **SIGMEC/Mi Cuenta/Trámites Jubilatorios/Jubilación del Trabajador** en que se vinculará nuevamente al Módulo de Gestión Digital de Trámites Jubilatorios, que le permitirá visualizar la pantalla inicial de la solicitud de jubilación presentada.

En caso que la solicitud cuente con dicha confirmación, presione el botón *Editar* y una vez desplegados los detalles de su solicitud, seleccione la última pestaña: **Adjuntar Solicitud Firmada**.

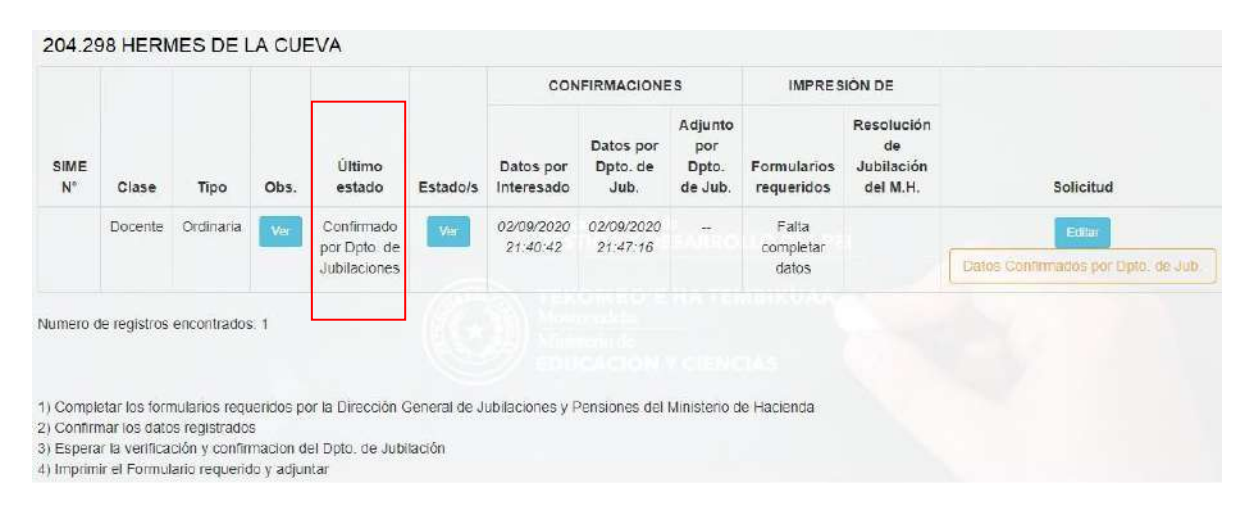

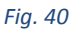

Si efectivamente el Departamento de Jubilaciones confirmó su solicitud, se registrará en el campo **Último Estado** el siguiente comentario: **"Confirmado por Dpto. Jubilaciones"**, en el Campo **Confirmado por Dpto. de Jubilaciones** se registrará la fecha y la hora en que se efectuó la confirmación, en el campo **Formularios Requeridos** se habilitará el ícono para visualizar, descargar e imprimir los formularios generados a partir del registro de los datos declarados en el módulo. Asimismo; en el campo **Solicitud** podrá visualizar el mensaje **Datos Confirmados por Dpto. de Jubilaciones** en la Fig. 40.

# <span id="page-21-0"></span>**IMPRESIÓN DE FORMULARIOS REQUERIDOS**

Presione el icono para visualizar el *Formulario de Solicitud y Registro del Interesado Código FL-DGJP-17 (Fig. 41 y 42) de la Dirección General de Jubilaciones y Pensiones del Ministerio de Hacienda,* conforme a los datos registrados en la pestaña **Detalles de la Jubilación***.*

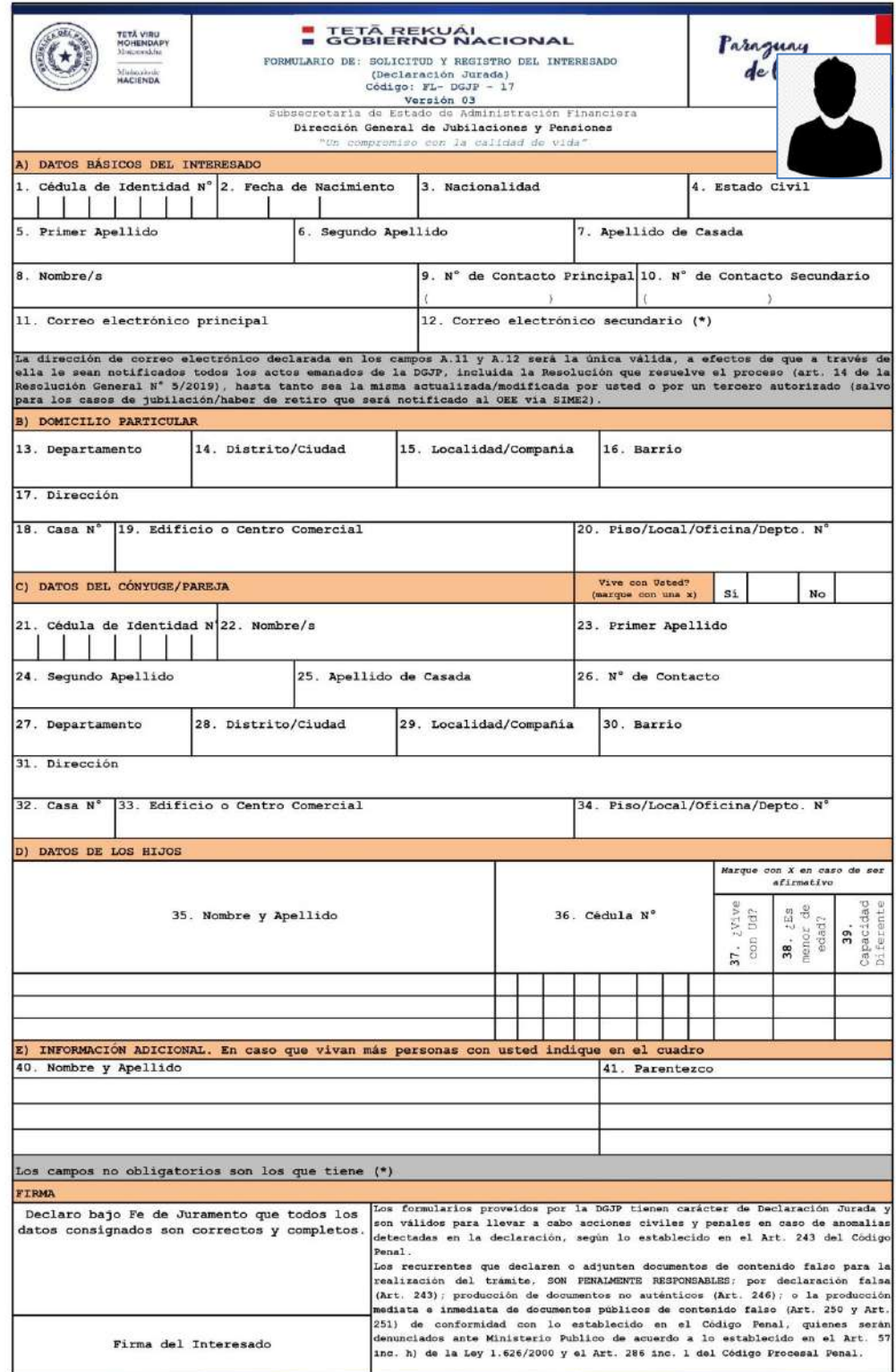

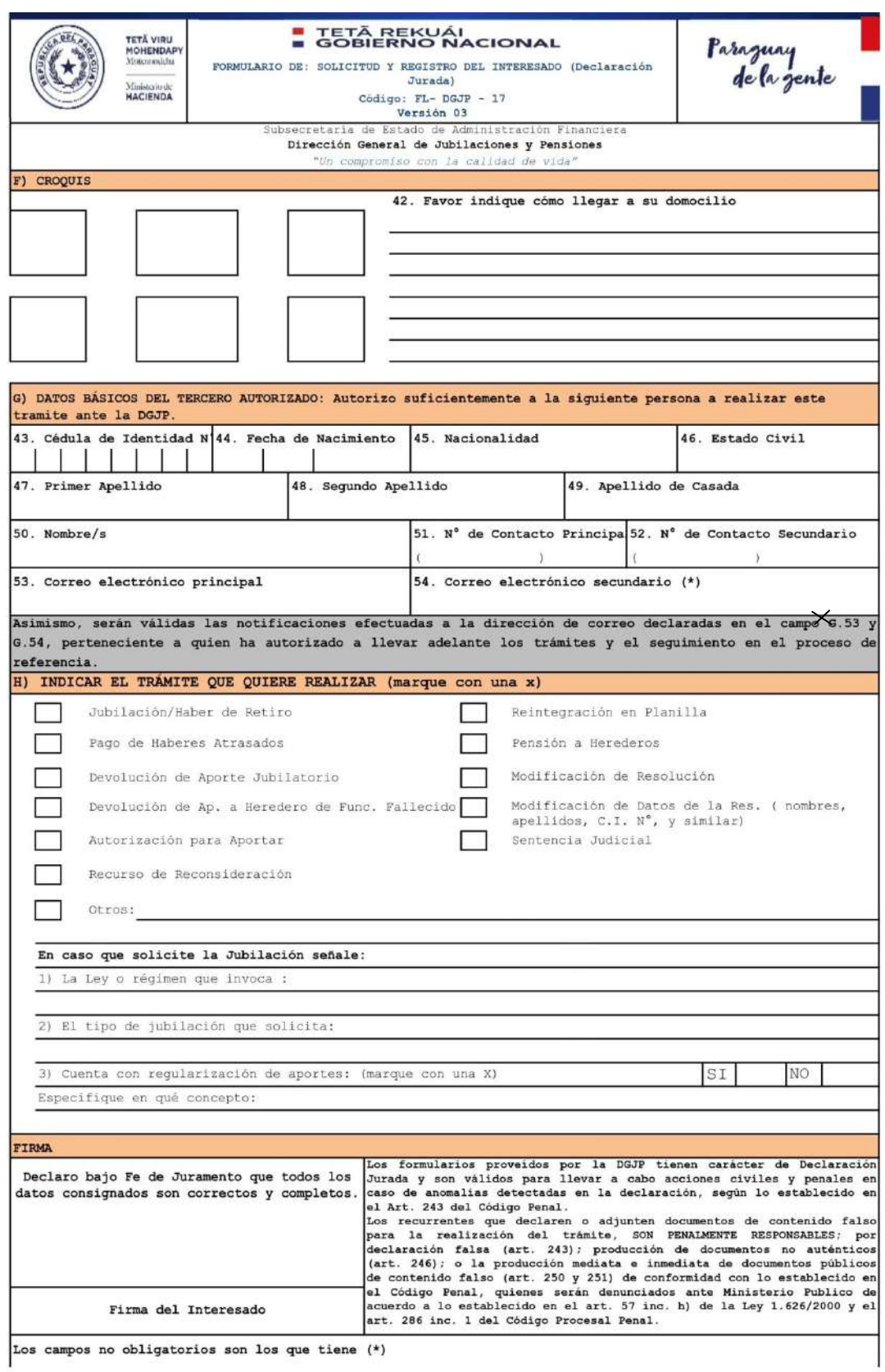

En caso que la solicitud corresponda a Jubilación Administrativa, también debe presionar el segundo botón de color naranja, que puede visualizar en la Fig. 43, que le permitirá acceder al Formulario N° 34: Constancia Laboral - Sector Administración Pública Formulario de Constancia Laboral-Sector Administración Pública de la Dirección de Jubilaciones y Pensiones del Ministerio de Hacienda (Fig.44).

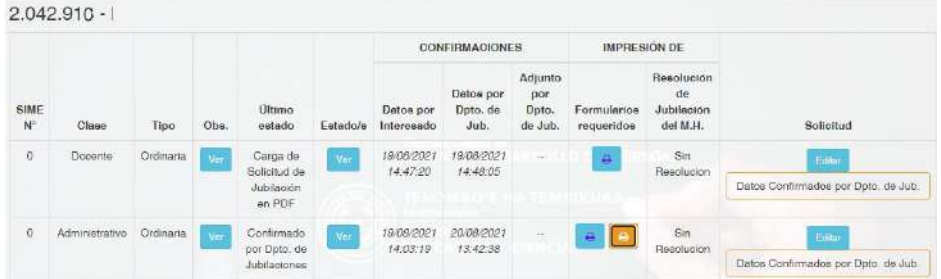

*Fig.43*

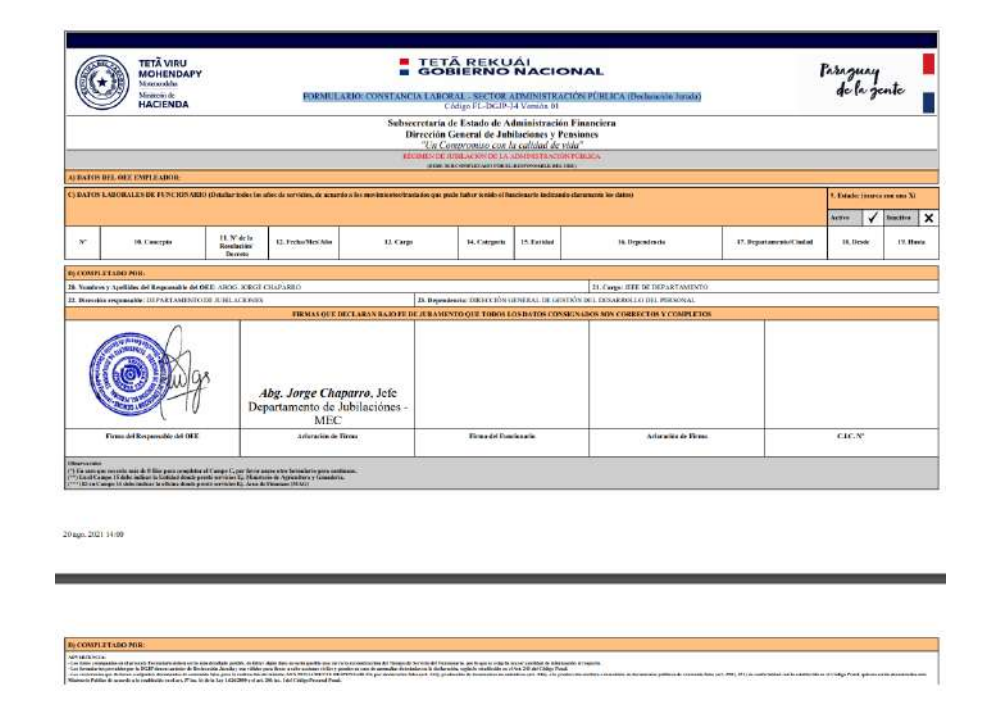

#### **Fig. 44**

Una vez impresos los formularios, debe:

- 1. Añadir al formulario FL-DGJP-17 **una foto tipo carné** del interesado en el margen superior derecho de la primera página (Fig. 41) y **llenar en manuscrito con tinta negra, el croquis requerido en el mismo con las indicaciones (referencia) para llegar a su domicilio** (Fig. 42).
- 2. **Escanear a color (no fotografiar) los formularios firmados y en formato PDF legible** (las dos caras, anverso y reverso del formulario FL-DGJP-17 y guardarlos en UN SOLO archivo en formato PDF, en tamaño que no supere 1 MB (1000 KB).
- 3. Adjuntar el archivo PDF en la pestaña: **Adjuntar Solicitud Firmada** y guardarlo.
- 4. Para el trámite de Jubilación Administrativa, debe descargar el Formulario N° FL-DGJP-D34, **firmar en el espacio indicado con aclaración de firma y número de cédula**, escanear y volver a adjuntar en el Módulo, en un tamaño que no supere 1 MB (1000 KB).

### <span id="page-24-0"></span>**ADJUNTAR SOLICITUD FIRMADA**

En la pantalla inicial de la solicitud de jubilación (Fig.35), presione el botón *Editar* para desplegar nuevamente los detalles de su solicitud. A continuación, seleccione la pestaña **Adjuntar Solicitud Firmada** (Fig.45)

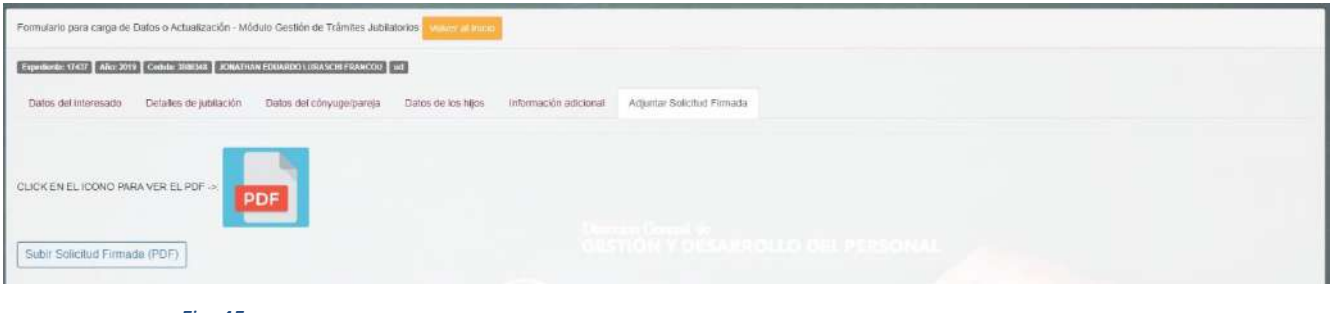

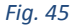

Para subir al Módulo el archivo conteniendo los formularios debidamente escaneados (no fotografiados) y guardados en formato PDF legible con las firmas respectivas e indicaciones señaladas, debe seleccionar **Subir Solicitud Firmada**. A continuación, se desplegará la pantalla en que debe presionar el botón *Seleccionar archivo* (Fig.46).

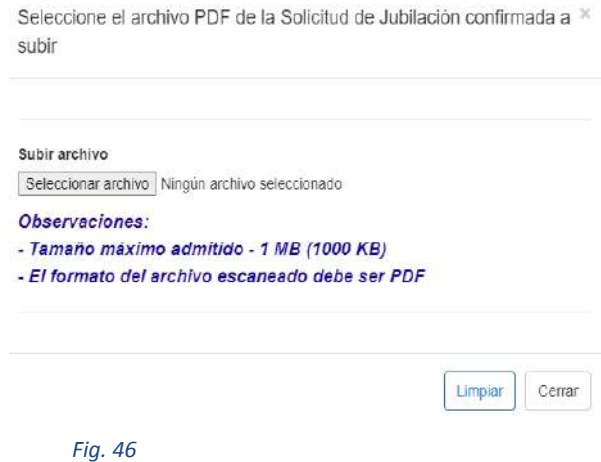

Seguidamente, se desplegará la ventana: **Abrir** en el explorador de archivos de su ordenador. A continuación, busque y seleccione el archivo de los formularios escaneados en formato PDF, luego presione el botón *Abrir*, como se observa en la Fig. 47.

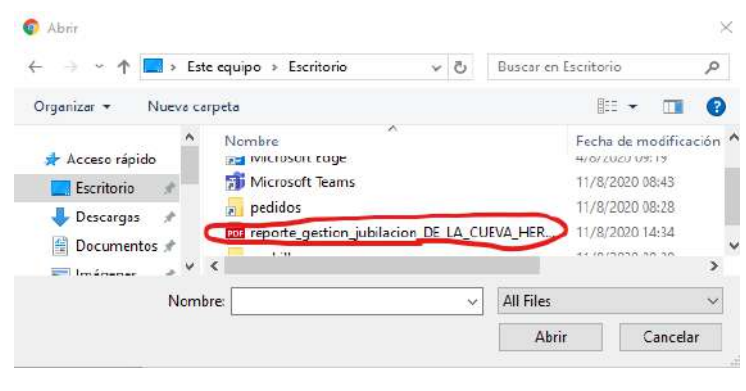

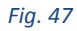

Una vez que haya adjuntado correctamente el archivo de los formularios en formato PDF al módulo, en la ventana se desplegará un mensaje de confirmación que indica que el archivo ha sido subido correctamente, que la información ha sido guardada y que el historial de estados ha sido actualizado (Fig.48). A continuación, presione el botón *Cerrar*.

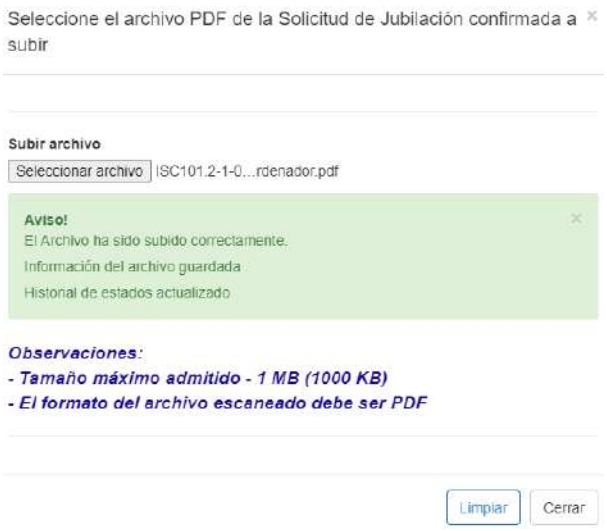

Si por algún motivo subió otro archivo en formato PDF por equivocación, solo debe volver a presionar el botón *Seleccionar Archivo* (Fig.45) y seleccionar de nuevo el archivo correcto.

Si el archivo ha sido subido exitosamente al módulo, entonces puede volver a visualizar dicho archivo en formato PDF adjuntado, presionando el ícono como se observa en la Fig. 49.

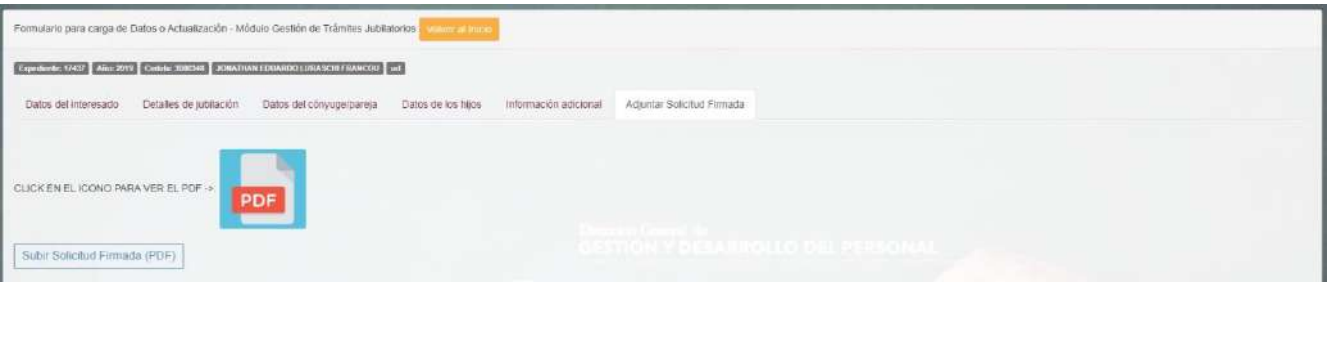

*Fig. 49* 

Presione el botón *Volver al Inicio* y podrá observar en la pantalla inicial de la solicitud, en el campo **Último Estado** el siguiente comentario: **Carga de Solicitud de Jubilación en PDF**, lo que indica que en esta instancia el Dpto. de Jubilaciones debe efectuar la última revisión y confirmación de la solicitud firmada que acaba de adjuntar (Fig. 50)

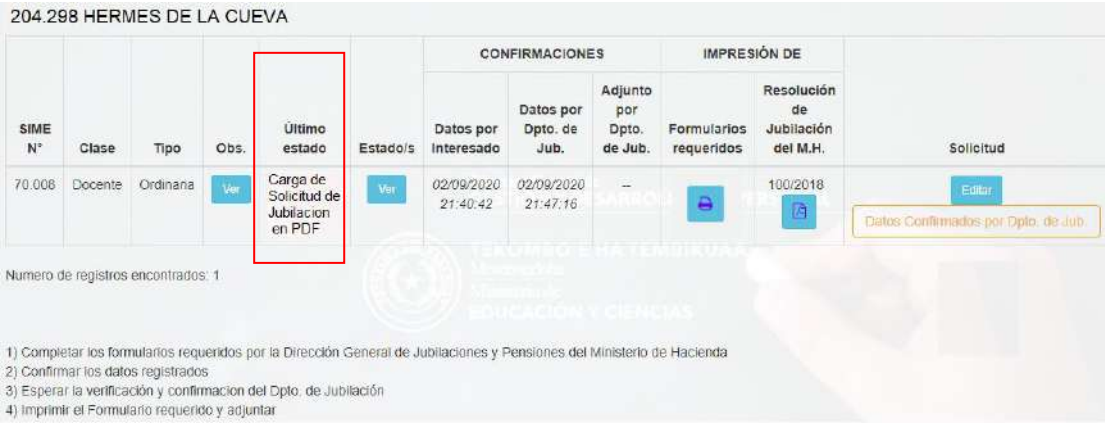

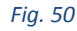

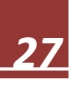

Las solicitudes de inicio del trámite de jubilación generadas a través del Módulo que hayan completado el proceso exitosamente hasta la confirmación final por el Departamento de Jubilaciones del MEC, serán remitidas a la DGJP-MH conforme al orden de fecha y hora de confirmación final, según la cantidad máxima permitida por ésta dependencia. Una vez emitida la Resolución de Jubilación correspondiente por la DGJP-MH, según los plazos establecidos por la citada dependencia y publicada en el Sistema Integrado de Mesa de Entrada (SIME) del MH, el Departamento de Jubilaciones procederá al registro de los datos contenidos en la misma, en el Módulo.

En caso de que ya se cuente con la Resolución de la Jubilación de la DGJP-MH adjunta al Módulo de Gestión

Digital de Trámites Jubilatorios, el interesado podrá visualizarla seleccionando la opción **Resolución de Jubilación M.H**. y tendrá la opción de descargar e imprimir el documento. (Fig.51)

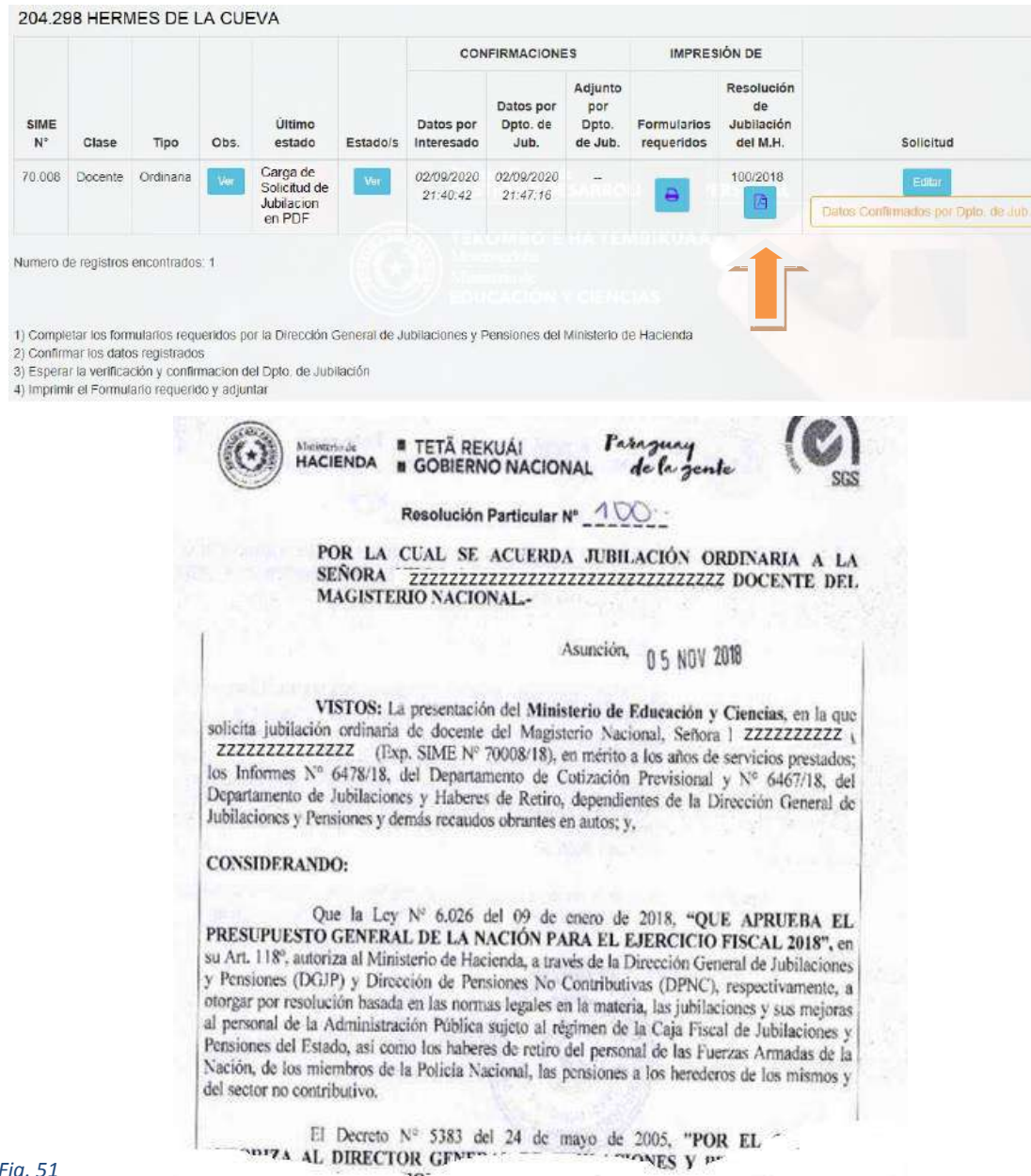

En caso de que la DGJP-MH no haya emitido la Resolución de Jubilación o en su defecto, la misma no se encuentre disponible en el SIME, se desplegará el mensaje **"Sin Resolución"** como se observa a continuación.

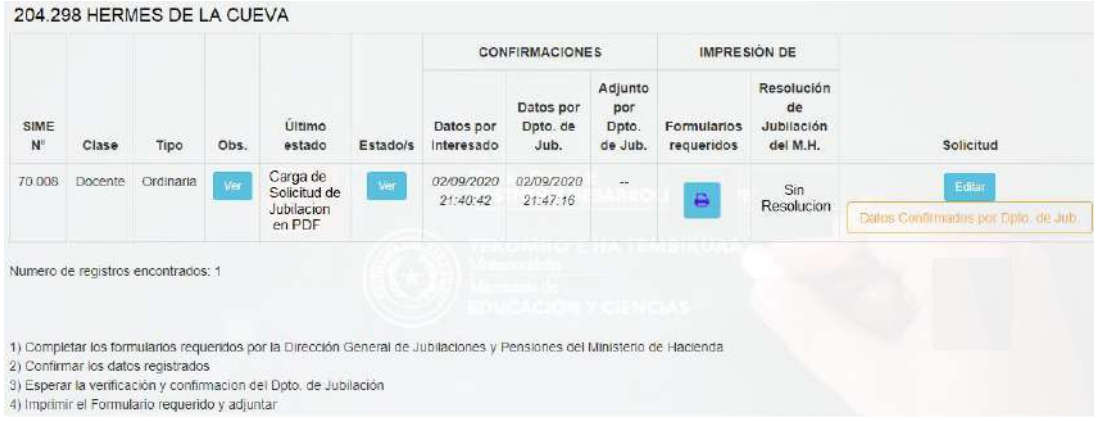

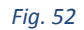

### <span id="page-28-0"></span>**SEGUIMIENTO DE SOLICITUDES DE JUBILACIÓN**

El solicitante podrá acceder en todo momento a la información del estado de su trámite desde el inicio hasta el fin. Para realizar el seguimiento de su expediente de solicitud de jubilación en el Módulo, puede seleccionar el botón *Ver* en el campo **Estado/s** (Fig.49), a continuación de lo cual se desplegará el siguiente cuadro en que podrá observar el historial de estado, así como las fechas en que se producen las acciones, observaciones y sugerencias de cambios en casos de detectarse errores en el registro de los datos y/o requisitos documentales faltantes para completar el proceso u otras que impidan avanzar con el trámite, así como las confirmaciones respectivas (Fig.53).

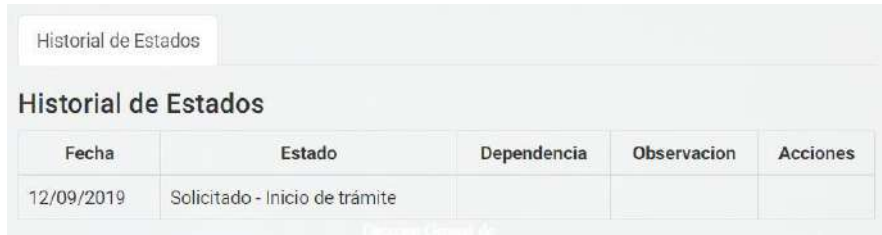

#### *Fig. 53*

El interesado podrá interactuar con el personal del Departamento de Jubilaciones, encargado de verificar la documentación y registrar las observaciones, mediante un espacio virtual para mensajería de texto en el Módulo, el cual quedará habilitado en caso de registrarse en el estado del expediente la observación: **"Pendiente",** con posibilidad de usufructo de un máximo de 160 caracteres por parte del usuario. (Fig.54 Y 55).

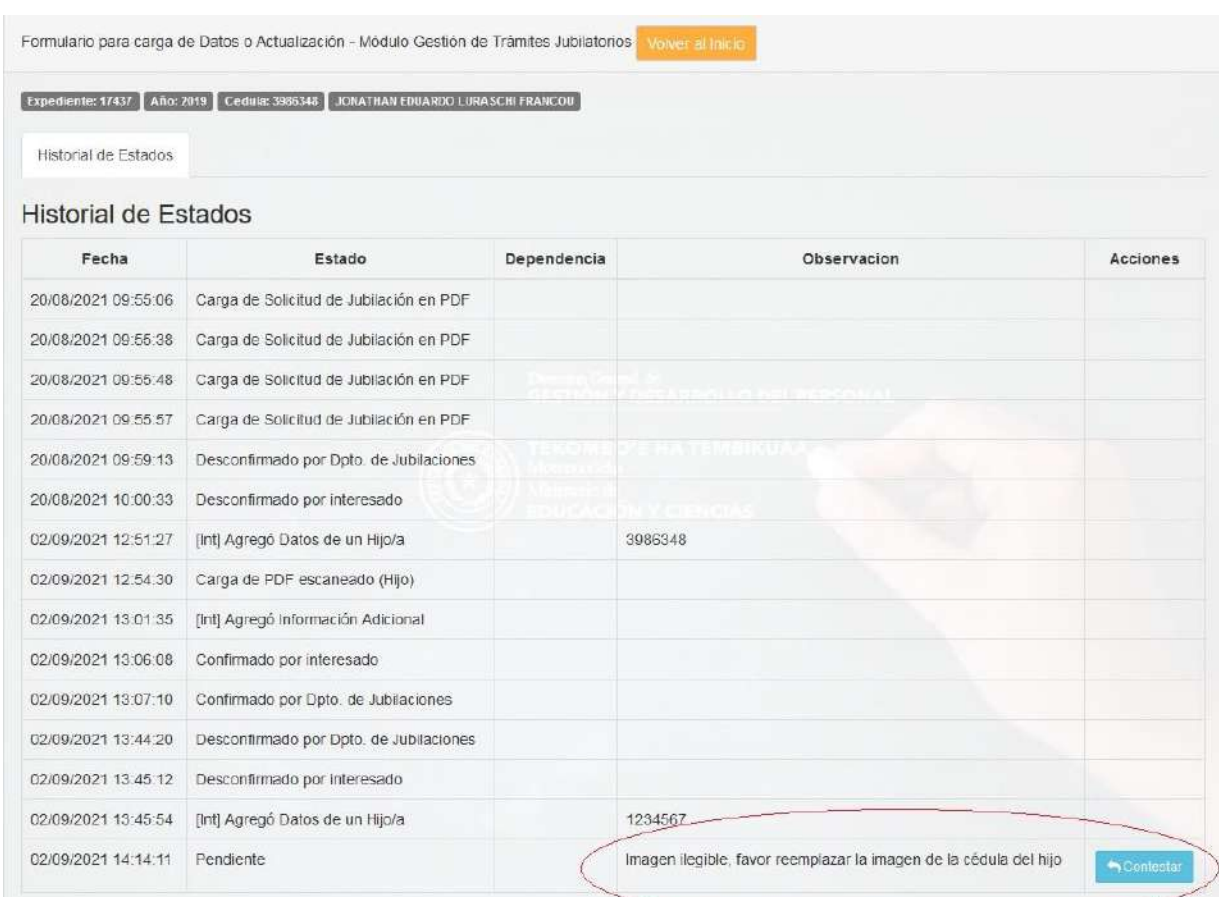

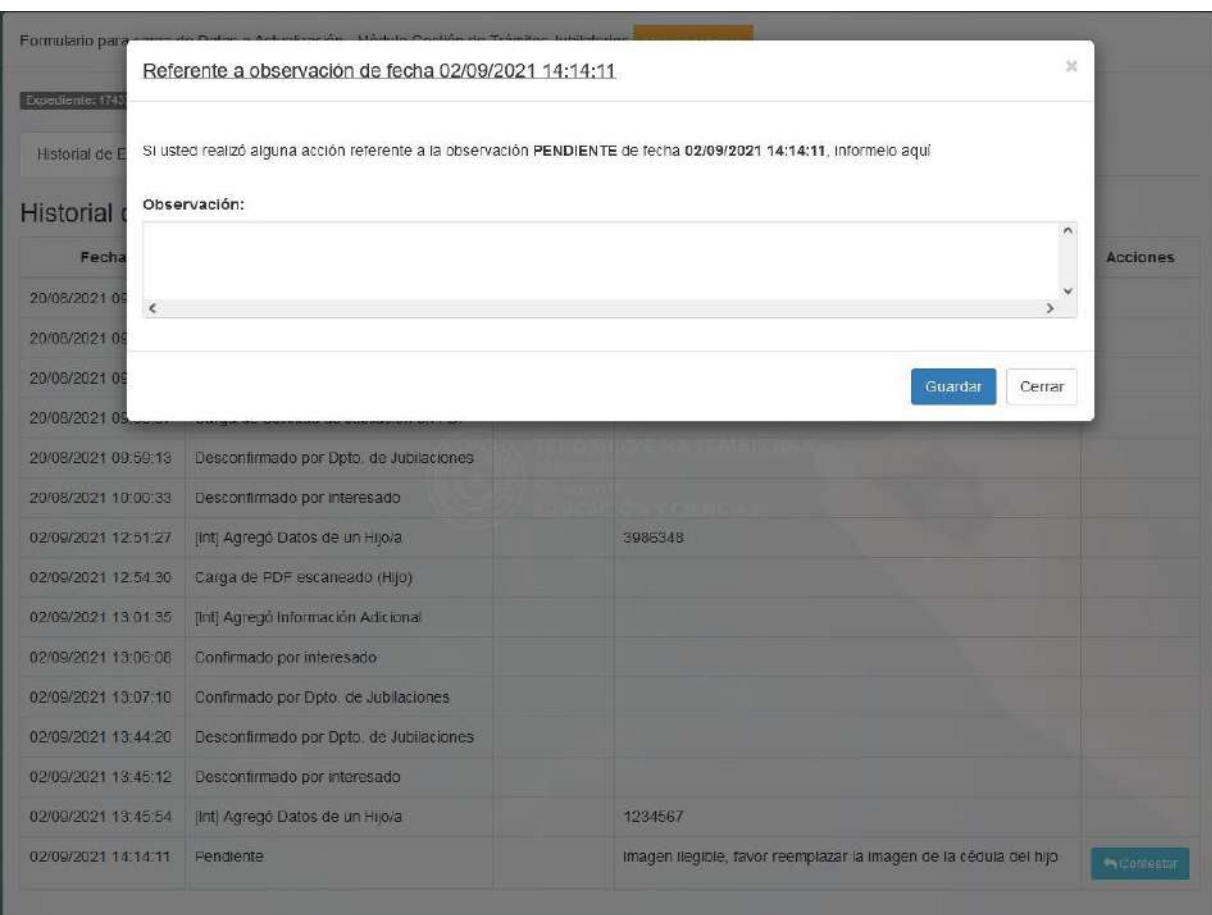

# <span id="page-30-0"></span>**CONCLUSIÓN DEL TRÁMITE EN EL MÓDULO**

Emitida y publicada la Resolución de Jubilación por parte de la DGJP-MH en el SIME, así como comunicada al MEC por los canales correspondientes; técnicos del Departamento de Jubilaciones procederán al registro de los datos contenidos en dicha Resolución, en el Módulo.

El interesado podrá realizar el seguimiento correspondiente a la gestión de su expediente en el MH a través del SIME o mediante comunicación al Centro de Atención Telefónica del MH número (021) 729 0123. Asimismo, podrá acceder y descargar la Resolución emitida por la DGJP-MH en formato PDF, a través del número asignado a su expediente y comunicar al Departamento de Jubilaciones, vía correo electrónico institucional, a los efectos de agilizar el registro en el Módulo y la conclusión del proceso en el mismo.

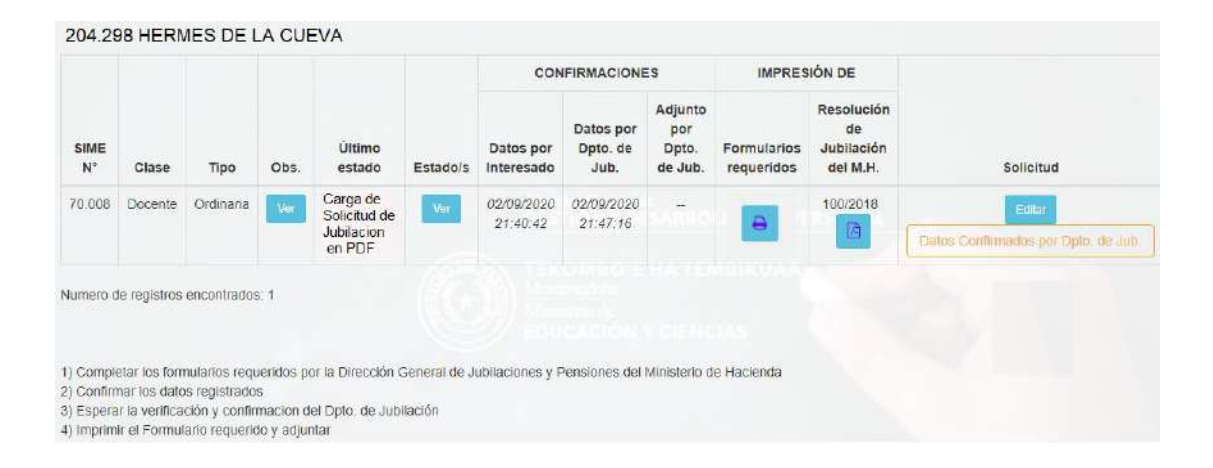